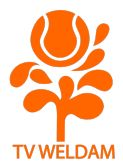

## **UITLEG BAAN RESERVEREN VIA KNLTB CLUBAPP OF WEBSITE**

Vragen? Stuur een e-mail naar: webmaster@tvweldam.nl

De complete uitleg is ook als video te bekijken via: https://vimeo.com/416344027

## **Via de KNLTB ClubApp**

- o Wanneer je de ClubApp nog niet op je smartphone hebt staan open je eerst de Play Store of App Store (afhankelijk van je smartphone).
- o Zoek op: KNLTB Clubapp en klik op de Installeer-knop.
- o Open na installatie de App op je smartphone.
- o Bekijk de introductie of klik op Overslaan.
- o In 'Selecteer jouw club' zoek je onze vereniging, gebruik daarvoor de clubnaam: Weldam of plaatsnaam: Hoevelaken.
- o Vervolgens log je in met je bondsnummer en wachtwoord welke je ook gebruikt om bijvoorbeeld bardiensten in te plannen.

*Ben je je wachtwoord vergeten? Klik dan op 'Reset mijn wachtwoord', er wordt dan een nieuw wachtwoord naar je e-mailadres verzonden.*

- o Je komt binnen op 'Home' waar je eventuele geplande bardiensten ziet staan. Onderin beeld zie je ook de oranje knop 'Baan reserveren'.
- o Klik op de knop 'Baan reserveren'.
- o Je ziet nu een overzicht van al onze banen met tijden en groene plusvakjes. *Op dit moment staat ingesteld dat onze leden tot 1 dag van tevoren een baan kunnen afhangen. Je ziet altijd de resultaten van de dag zelf, mocht je voor de*

*volgende dag een baan willen reserveren, klik dan rechtsboven op het kalendericoon, hier kun je de volgende dag selecteren.*

- o Je kunt van rechts naar links schuiven op het scherm om meer uren en vrije speelmomenten te zien.
- o Selecteer bij de baan waar je wilt spelen het vrije speelmoment door op het groene plusvakje van het tijdstip te klikken.
- o Klik in het scherm dat opent op het plusteken achter 'Speler toevoegen'.
- o Klik in het zoekveld en typ de naam in van de speler waar je mee wilt spelen, klik vervolgens op zoek.

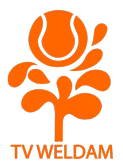

o Selecteer de persoon en klik op 'Speler toevoegen'.

*Het is op dit moment niet mogelijk om nog een speler toe te voegen (enkel enkelspel) of om een introducé toe te voegen. In de app lijkt dit wel te kunnen, maar je zult zien dat e.e.a. misgaat wanneer je dit probeert.*

- o Controleer de datum en pas zo nodig de begintijd aan door op het tijdstip te klikken. *Zorg dat boekingen op elkaar aansluiten of zorg dat er minimaal 45 minuten tussen 2 boekingen zit. Eindigt een boeking om 19.15 uur, start jouw reservering dan om 19.15 uur of om 20.00 uur en niet om 19.30 uur of 19.45 uur. Zo kan er namelijk nog iemand in het tijdslot van 19.15 tot 20.00 uur een baan reserveren.*
- o Klik op Reserveren.
- o Je krijgt een melding dat de baan succesvol is afgehangen.

*Het kan zijn dat er in deze melding iets staat over het inchecken met je pas op de club, dit is (voor nu) uitgeschakeld en dus niet nodig omdat het clubhuis gesloten is.*

- o Klik in de melding op OK.
- o Als lid ontvang jij, en de persoon met wie je de baan hebt afgehangen, ook een emailbevestiging van de baanreservering.
- o Wanneer je nu weer op Home klikt, zie je dat de baanreservering hier bij is komen te staan.
- o Wil je de reservering annuleren? Klik dan op de reservering en vervolgens op 'Reservering annuleren'.
- o In de melding die je vervolgens ziet klik je nogmaals op 'Ja, annuleer mijn reservering'

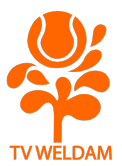

## **Via de website van TV Weldam**

- o Open onze website in je internetbrowser: www.tvweldam.nl
- o Klik rechtsboven op: Mijn Club.
- o Log in met je bondsnummer en wachtwoord welke je ook gebruikt om bijvoorbeeld bardiensten in te plannen.

*Ben je je wachtwoord vergeten? Klik dan op 'Wachtwoord vergeten', er wordt dan een nieuw wachtwoord naar je e-mailadres verzonden.*

- $\circ$  Je komt in de 'Mijn TV Weldam' omgeving, klik hier op het 3<sup>e</sup> tabblad genaamd: Baan afhangen.
- o Klik rechts op de oranje knop: Baan afhangen.
- o Klik in het zoekveld 'Spelers' en typ de naam van de persoon met wie je wilt spelen.
- o Klik op de naam en klik vervolgens op 'Volgende'.
- o In het volgende scherm wordt gevraagd wanneer je wilt spelen. Omdat het nu mogelijk is om tot 1 dag van tevoren een baan te reserveren zie je enkel deze momenten om op te klikken.
- o Kies voor ochtend, middag of avond op de dag dat je wilt spelen.
- o Klik op 'Volgende'.
- o Kies vervolgens het tijdstip waarop je wilt spelen en de baan. Wanneer een baan niet meer beschikbaar is, is het vak grijs.
- o Wanneer je klikt op een tijdstip, heb je de mogelijkheid om een nog preciezer tijdstip (in kwartieren) aan te geven (bv. 19.00 – 19.15 – 19.30 of 19.45 uur).

*Zorg dat boekingen op elkaar aansluiten of zorg dat er minimaal 45 minuten tussen 2 boekingen zit. Eindigt een boeking om 19.15 uur, start jouw reservering dan om 19.15 uur of om 20.00 uur en niet om 19.30 uur of 19.45 uur. Zo kan er namelijk nog iemand in het tijdslot van 19.15 tot 20.00 uur een baan reserveren.*

- o Klik op 'Volgende'.
- o Controleer je reservering en klik op 'Bevestigen' wanneer je de baan wilt afhangen.
- o Na het bevestigen zie je de reservering terug in het tabblad 'Baan afhangen' onder 'Mijn boekingen'.
- o Wil je de reservering annuleren? Klik dan op de rode knop met het minteken er in.
- o In de melding die je vervolgens ziet klik je nogmaals op 'Ja, verwijder het'. De reservering is dan geannuleerd.